## **Professors/Administrators View Student Track Progress**

During the original development of TAP's LMS, the Corporate Account's training criteria was established. This criterion sets the number of lessons the students are to study each week and the minimum score they are to achieve on each lesson. If one or both of the criteria has not been achieved, the student will get an automatic email that informs them that they are out of compliance. The instructor will receive an email once a week of all the students who are out of compliance. This report is designed to assist the instructor in helping the students to keep up with the course.

Tracking and updating "Unit" (Class) by Administrators (Instructors)

- 1. Open up an internet browser.
- 2. Go to the page [www.tapseries.com.](http://www.tapseries.com/) The page looks as follows:

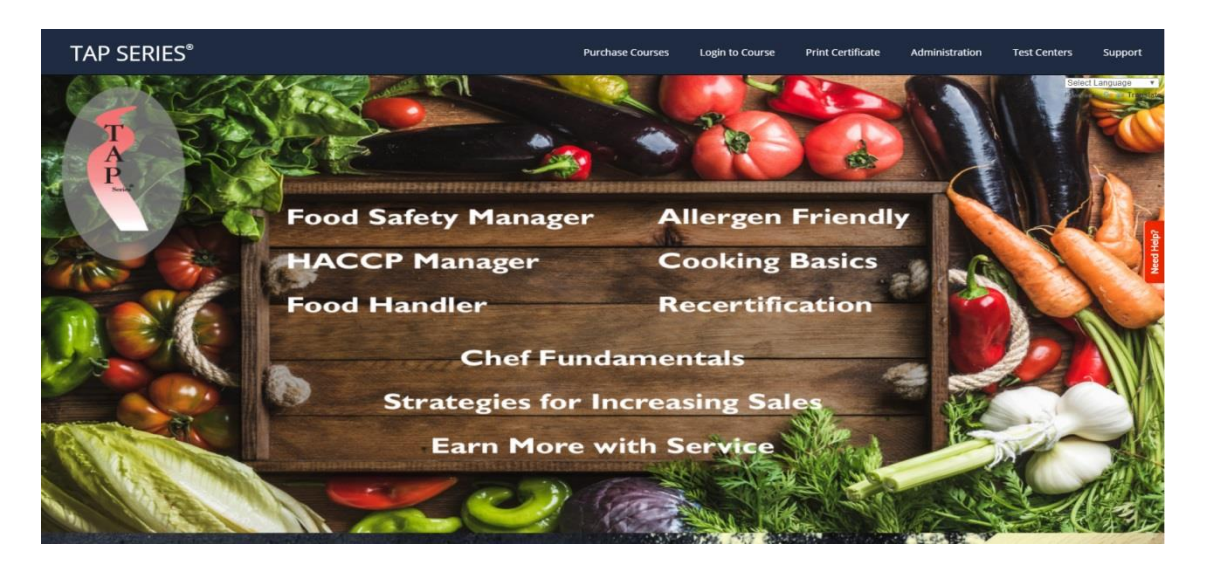

3. Go to "Administration."

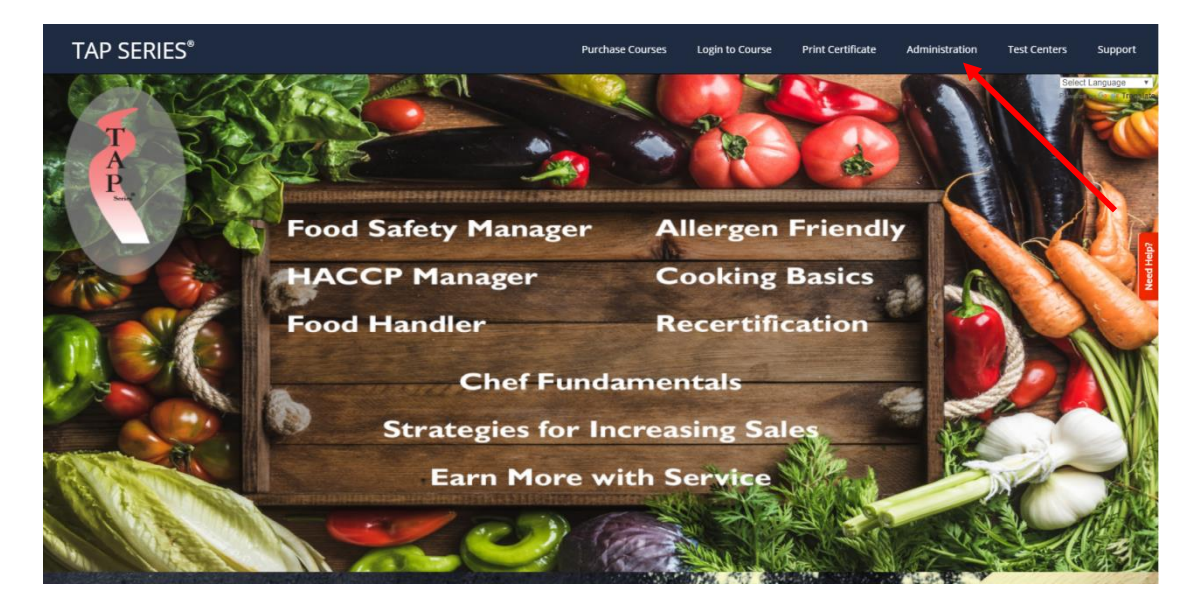

4. After clicking on "Administration", go to "School Accounts" and click on "Students are enrolled by admin/instructor" as shown below.

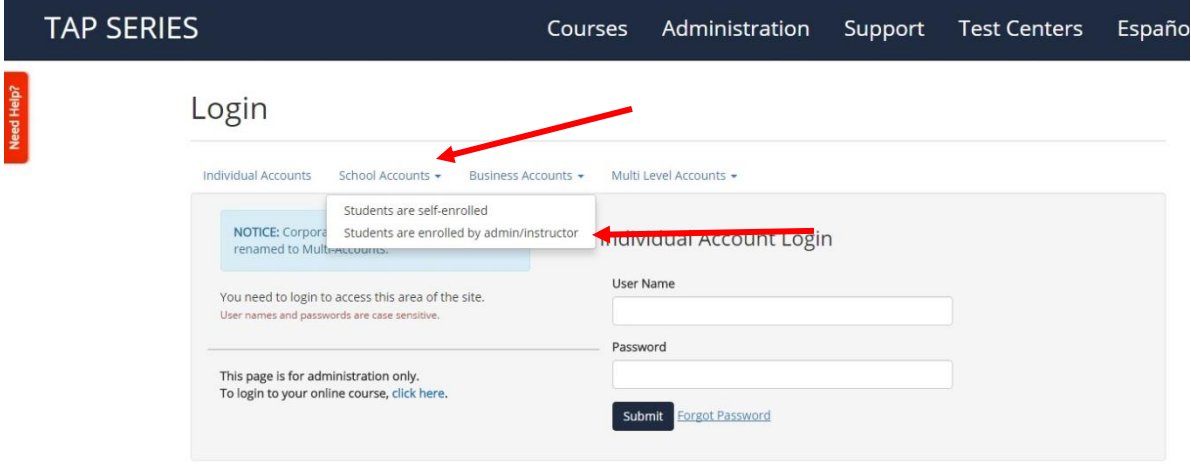

5. After clicking on "Students are enrolled by admin/instructor", enter username and password then click "Submit."

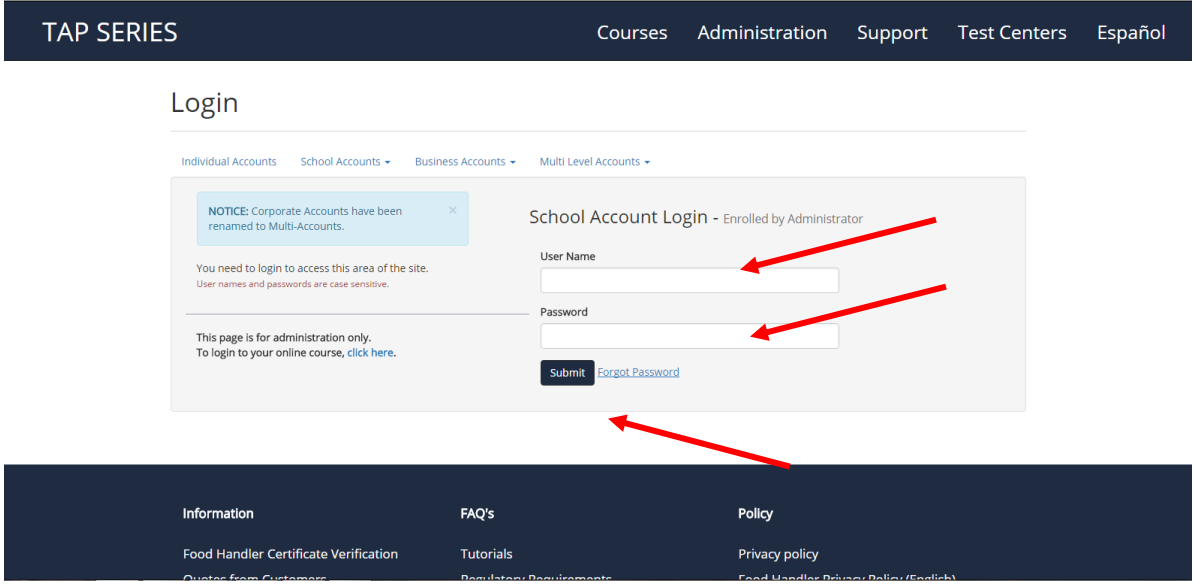

6. After clicking on "Submit" you will see the page as shown below. After arriving on the page, click "Track Progress" as shown below.

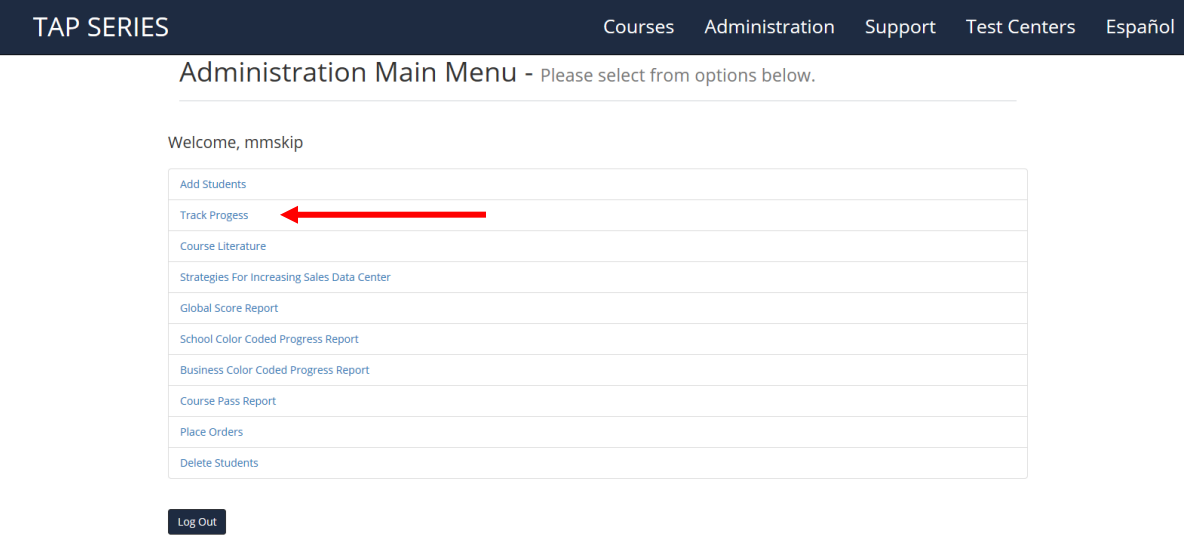

7. After clicking on "Track Progress", you will be directed to the page below.

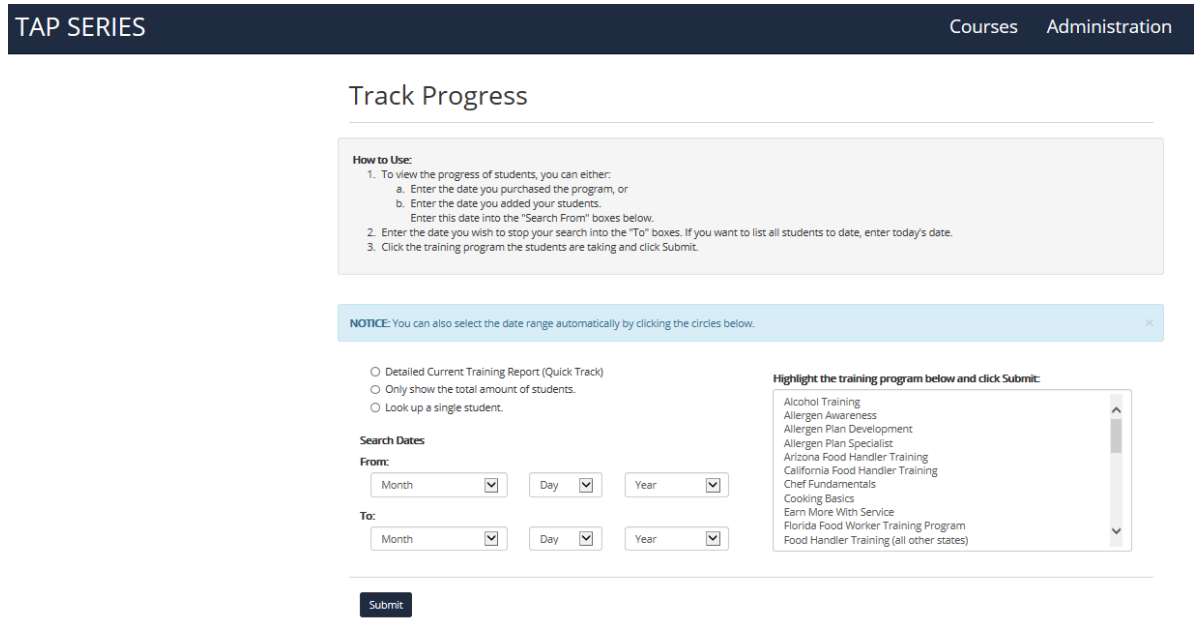

8. On the page above, to view a "Detailed Current Training Report (Quick Track)" check the circle next to the option and the date range will automatically show under "Search Dates." You can change the date range if it is not the range you desired. After, click on the training program the students are taking and click "Submit."

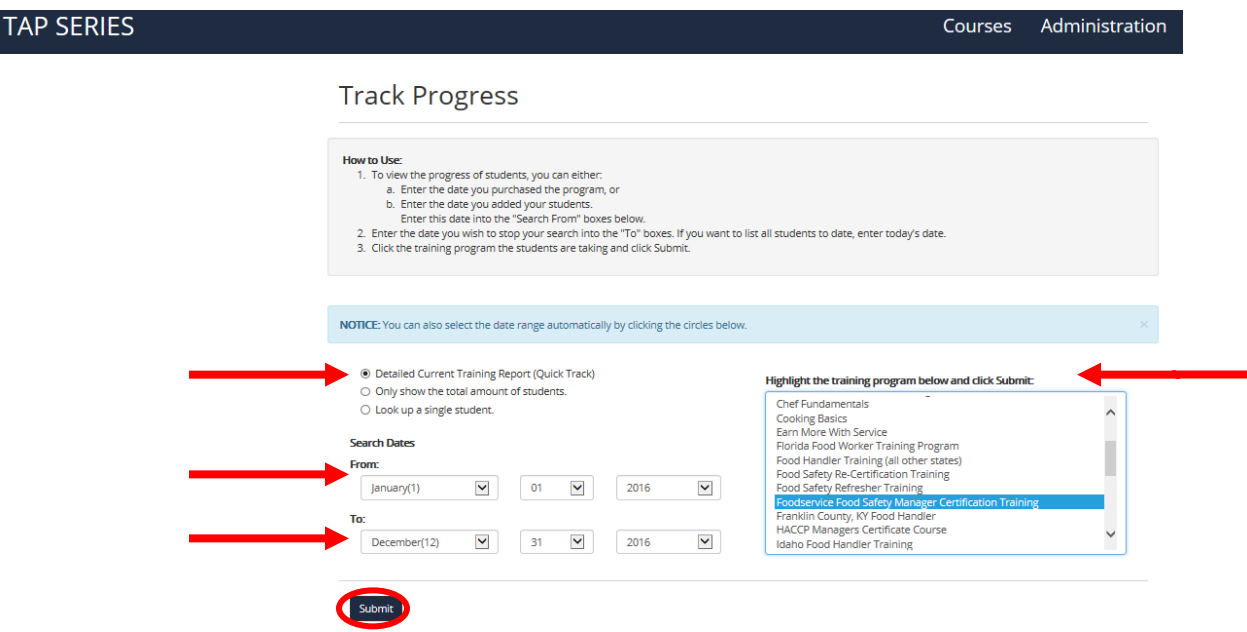

9. After clicking on "Submit" you will see a page as shown below. It will give you the "Organization", "Instructor", "Dates" and the "Program". Under "Progress" you will see which part of the course the student is on. To view a certain student, locate them and then click on "View Scores" for that student.

Quick Track - Foodservice Food Safety Manager Certification Training

Program Information Organization: tap<br>
Organization: tap<br>
Instructor: Danny Parrott<br>
Dates: [2016-01-01] - [2017-01-04]<br>
Program: Foodservice Food Safety Manager Certification Training

TIP: You can click on any column title to sort the table. Click the ✔ to select all students. Click the <sup>★</sup> to deselect all students.

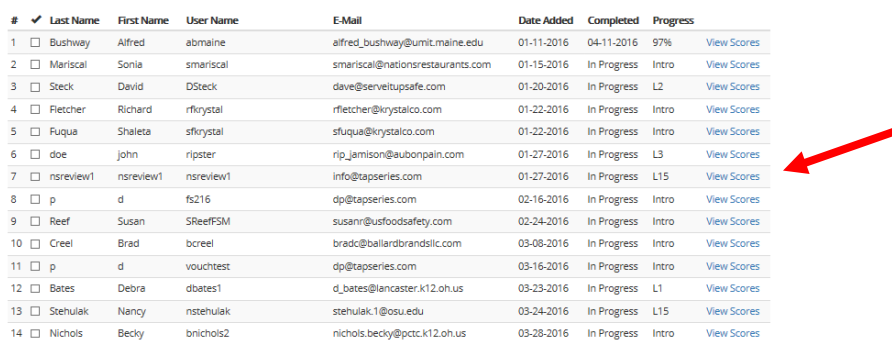

10. After clicking on "View Scores", you will be directed to the page below.<br>Here you can see the individual student's progress and the score achieved for each lesson.

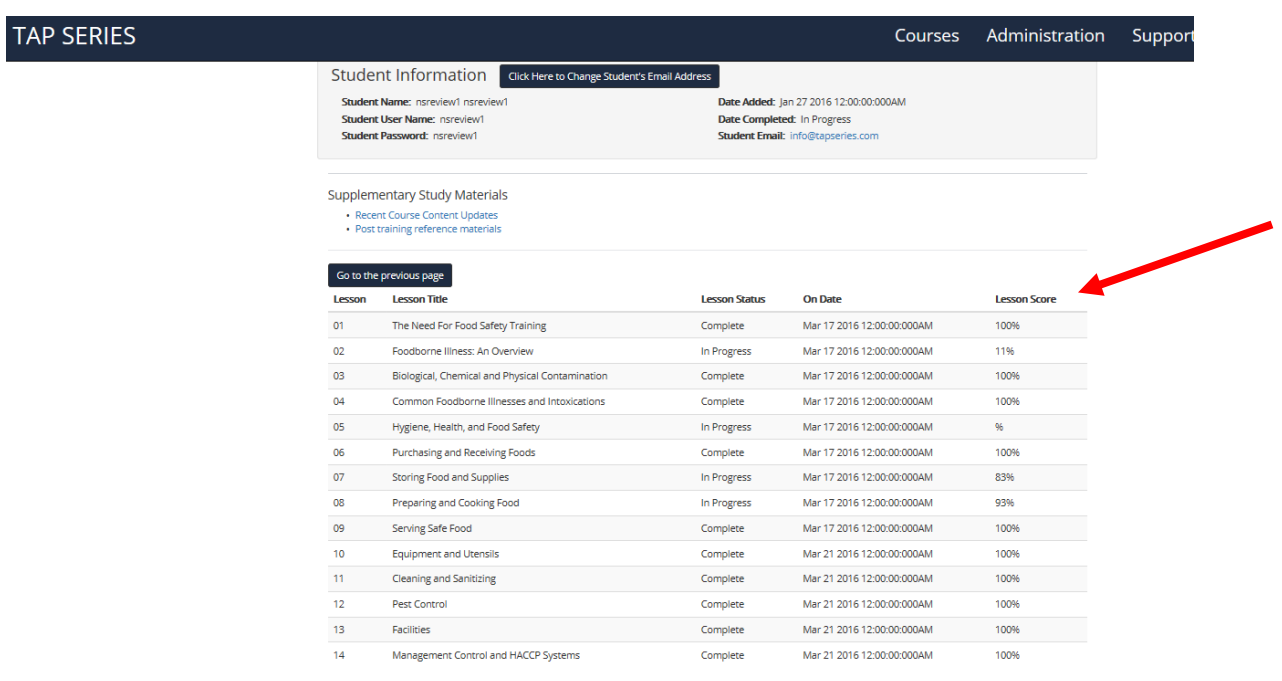